## **Medication History Query**

Tufts Medicine has partnered with Surescripts to allow for medication history queries to be completed for patients. Please follow the below workflow to complete a medication history query for Home Health and Hospice patients.

1. Create a Documentation encounter by clicking the Epic Button > choose Patient Care > choose Documentation

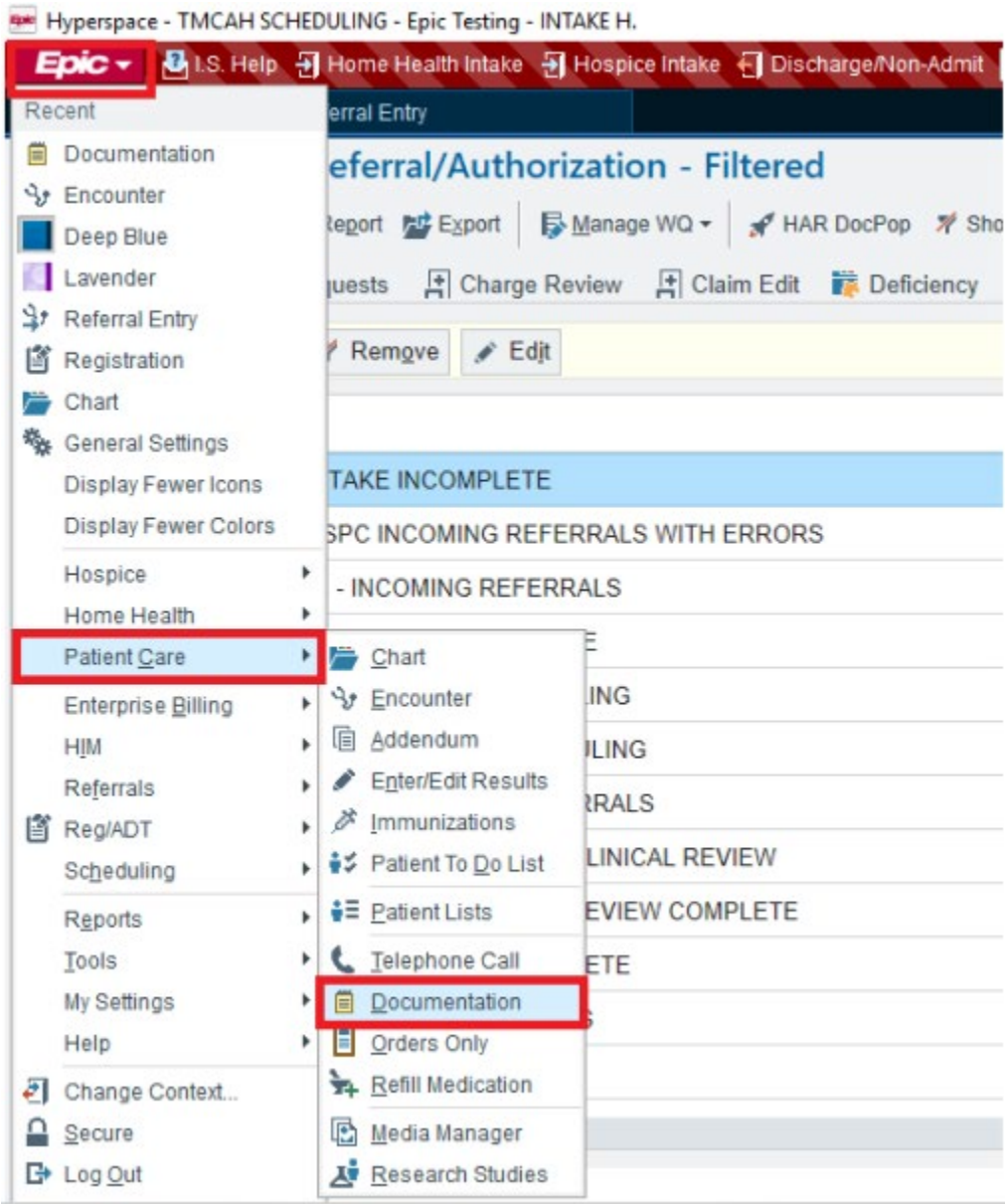

2. Search for the patient and click Find Patient button.

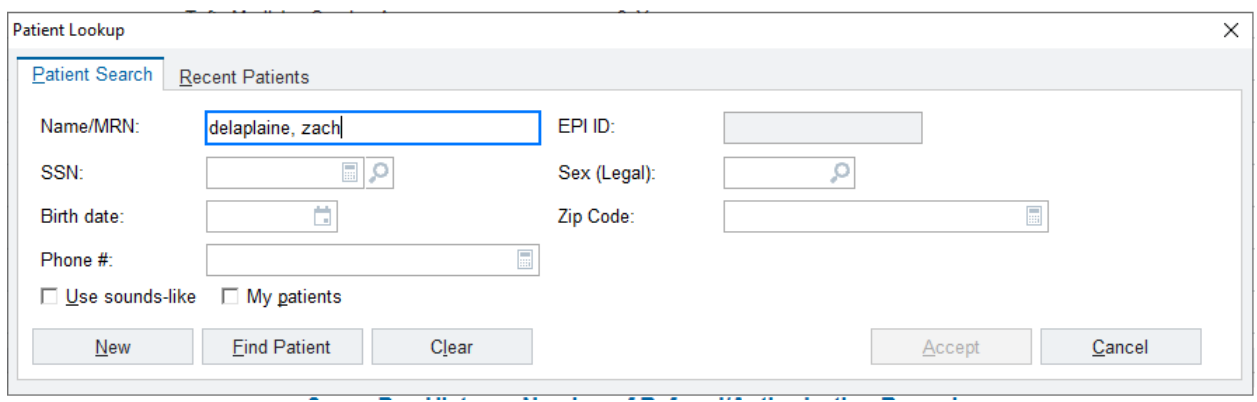

3. Click on the *Verify Rx Benefits* navigator section. If the patient only has one prescription medication coverage, it will be selected by default. If the patient returns multiple coverages, choose which coverage you want to query by selecting the appropriate *Use As Primary Coverage* button. Click the *Close* button to initiate the query.

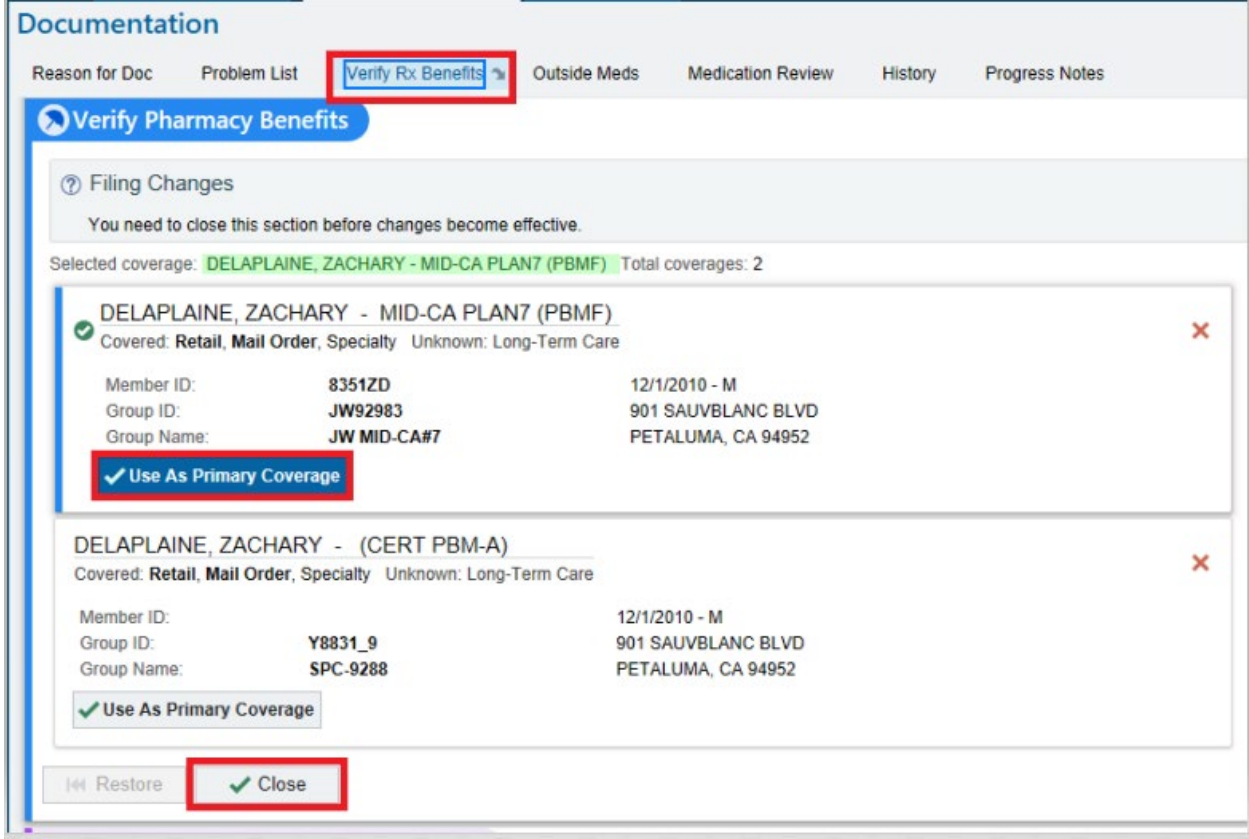

4. Click on the *Outside Meds* navigator section. Go through all of the medications that are returned within the query and click on the green plus sign next to each medication that you want to add to the local medical record.

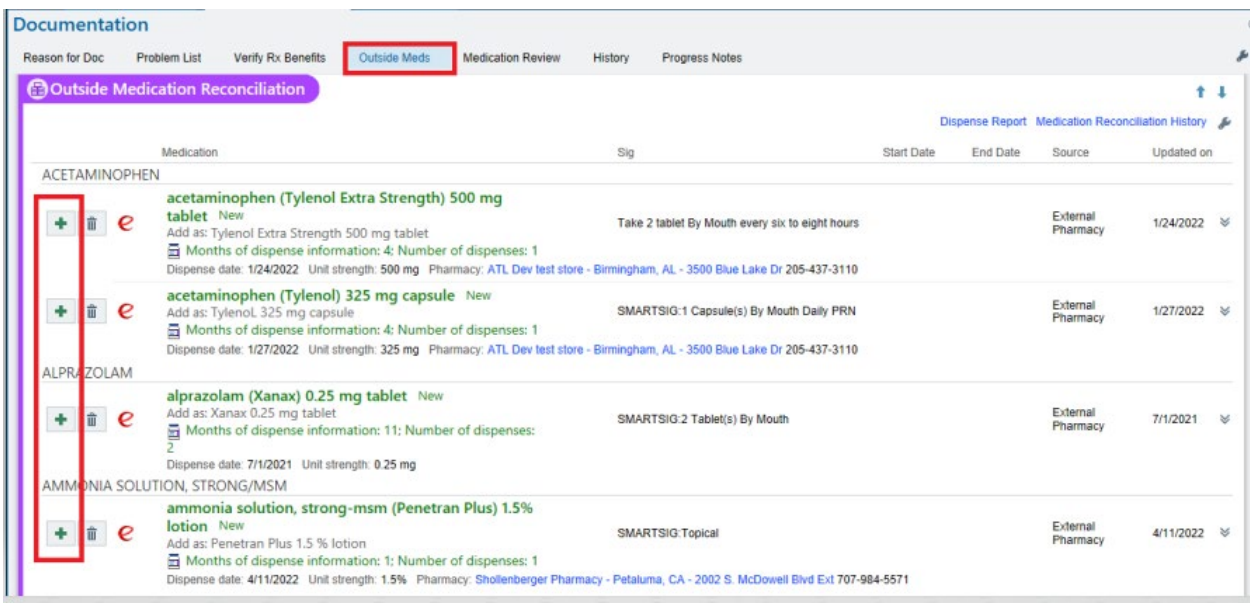

5. You will likely get a medication detail pop up where you can enter specific details about the medication based on the response query. Once you are ready to accept the medication onto the patient's current medication list, click the *Accept* button.

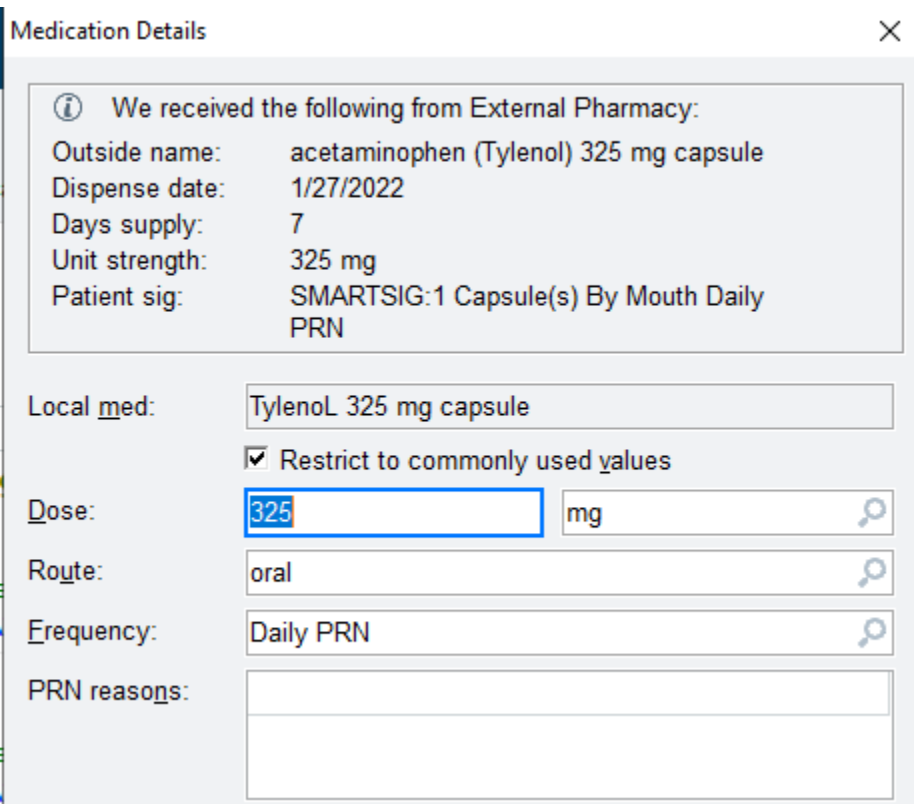

6. Once you are done adding all of the medications, click the Accept button at the bottom of the navigator section to save your work.

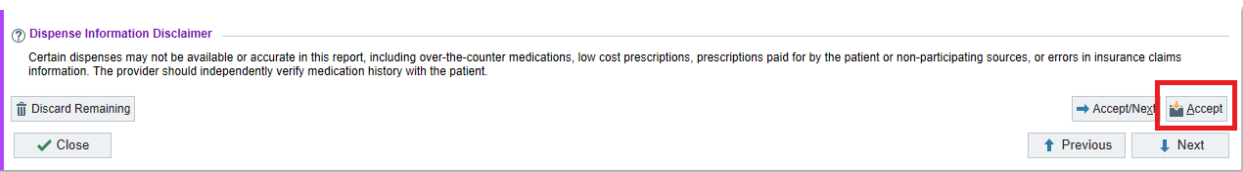

7. Now that you have added all of the medications from outside sources, the nurse will perform a medication reconciliation task during the start of care visit. Close the Documentation encounter by clicking the Sign Encounter button in the lower right corner of the screen.

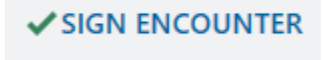